## **Düngemaßnahme erstellen**

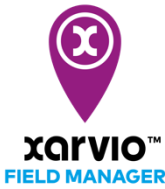

Die Planung und Durchführung der Düngung Deiner Kulturen zum richtigen Zeitpunkt ist wichtig. Der xarvio FIELD MANAGER gibt Dir Empfehlungen für den optimalen Zeitpunkt und die optimale Dosierung. Die variable Ausbringung passt die Dosierung für jede Zone auf dem Feld an.

o Folge zunächst einer der [Optionen zur Aufgabenerstellung](https://www.xarvio.com/content/dam/xarvio/pdf/guides/2021/de-de/4.%20Ma%C3%9Fnahme%20hinzuf%C3%BCgen%20-%20Optionen.pdf) oder klicke auf den violetten Balken (Applikationszeitfenster) neben dem Feld, für welches Du eine Applikationsempfehlung erhalten hast (Felder mit violetten Punkten).

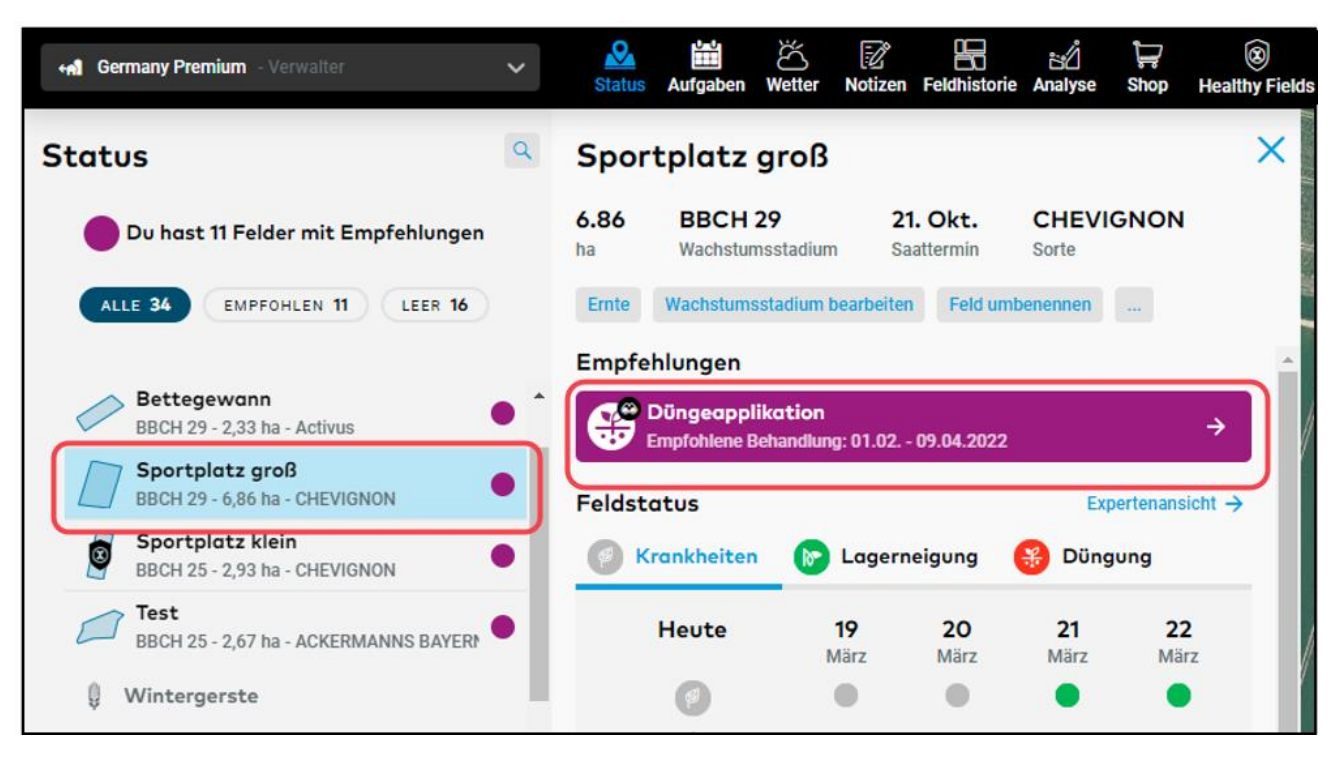

**Du kannst die Benachrichtigung zu Applikationsempfehlungen für ausgewählte Felder und einen gewünschten Zeitraum deaktivieren. Bitte beachte: Du kannst sie jederzeit wieder aktivieren.**

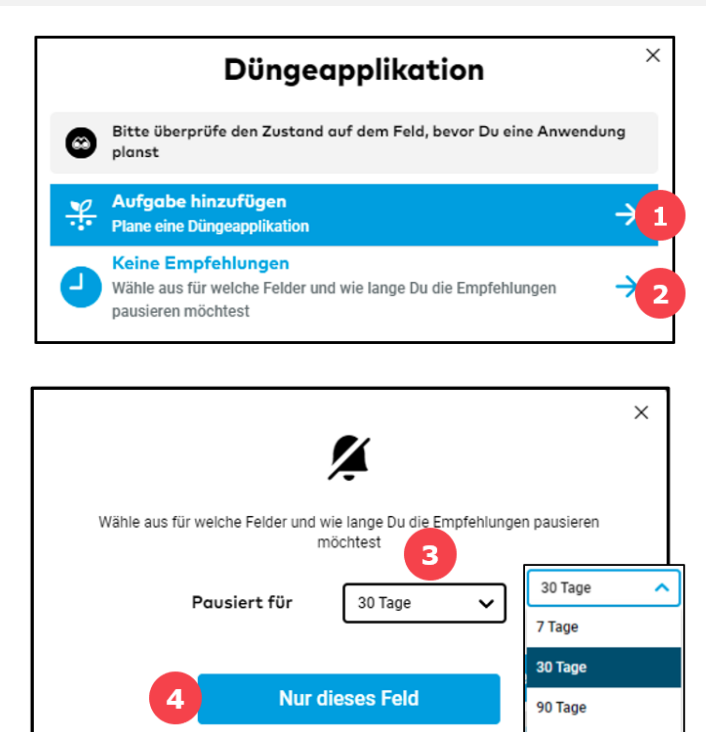

**Alle Felder** 

**Abbrechen** 

Benutzerdefiniertes

Datum

1. Klicke hier, um mit der **Erstellung der Düngeaufgabe** fortzufahren (Du wirst zum Fenster für die Datumsauswahl weitergeleitet).

- 2. Klicke hier, um die Applikationsempfehlungen **zu deaktivieren**.
- 3. Lege die **Dauer der Deaktivierung** fest.

 $\mathbf{i}$ 

- 4. Wende diese auf das ausgewählte Feld oder alle Felder Deines Betriebs an.
- o Nachdem Du auf **Maßnahme hinzufügen** geklickt hast, wird ein neuer Bildschirm mit verschiedenen Aufgabentypen angezeigt.

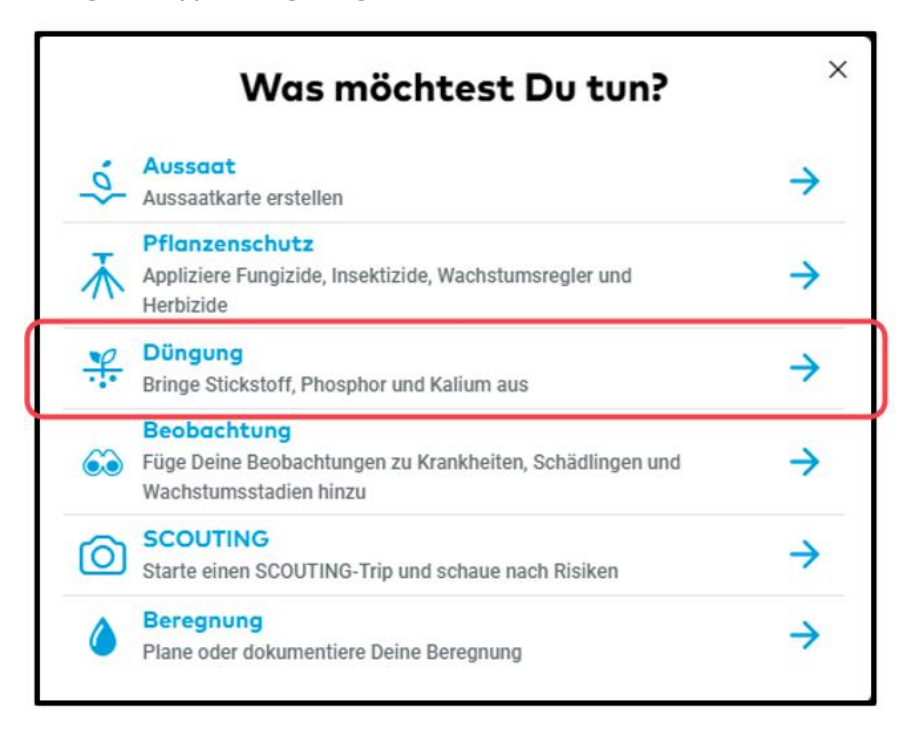

o Wähle im nächsten Schritt das **ideale Datum und die Uhrzeit** für die Durchführung der Applikation aus.

**Nutze bei der Auswahl des Datums unsere Empfehlungen und die stündliche Spritzwettervorhersage für die nächsten 10 Tage. Die Farben zeigen die Bedingungen für eine Ausbringung an. Rot steht für ungünstige Bedingungen, gelb für mäßige Bedingungen und grün für gute Bedingungen für eine Ausbringung auf Deinem Feld.**

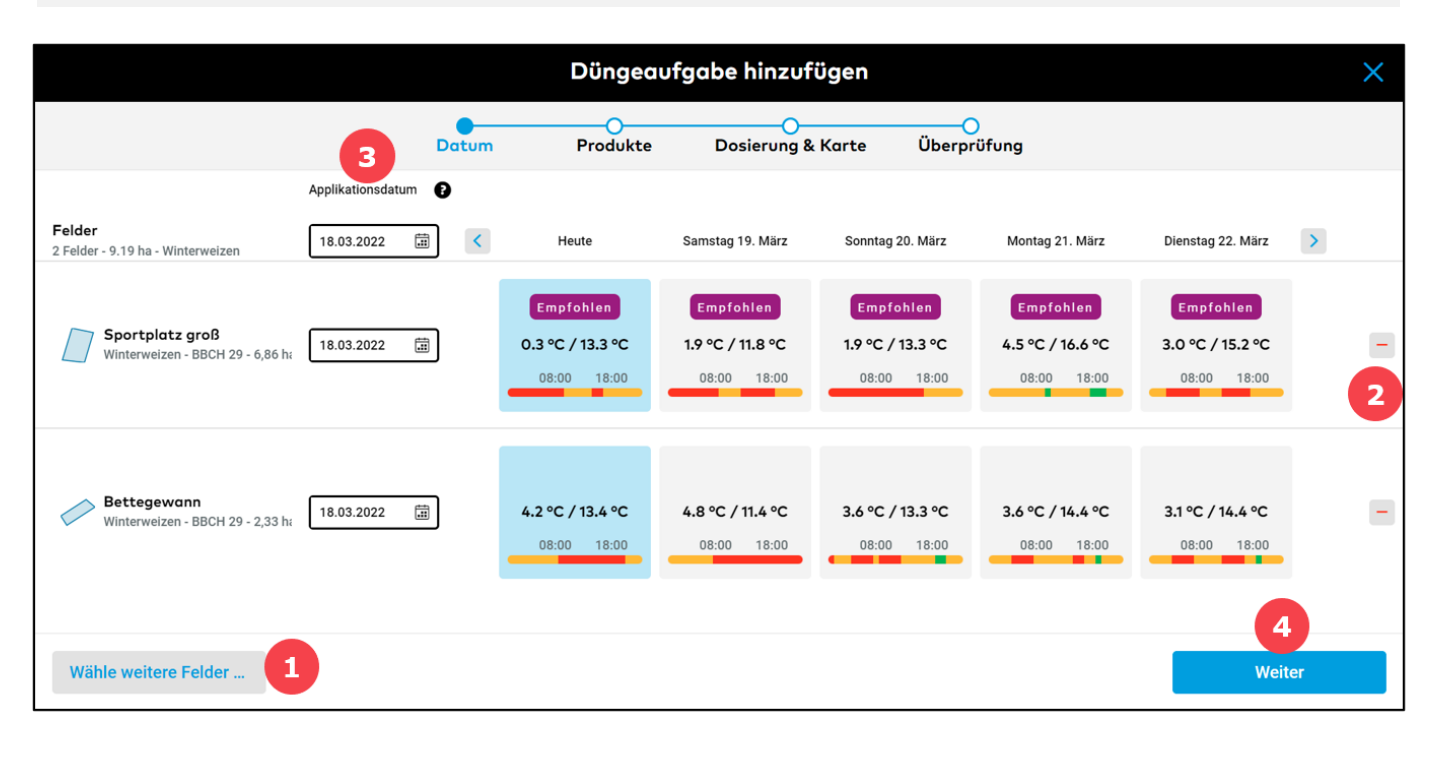

- 1. Klicke hier, um weitere Felder für die Düngemaßnahme **hinzuzufügen**.
- 2. **Entferne**, wenn nötig, das Feld und wähle ein anderes aus, indem Du auf **Feld ändern** klickst.

3. Wähle ein geeignetes **Datum** für Deine Applikation aus - am gleichen Tag für alle Felder (oberes Feld) oder an verschiedenen Tagen (Datumfeld neben jedem Feld).

4. Klicke auf **Weiter**, um zur Produktauszuwahl zu gelangen.

o **Wähle das gewünschte Produkt** aus der Liste aus oder gib Dein eigenes Produkt an, indem Du:

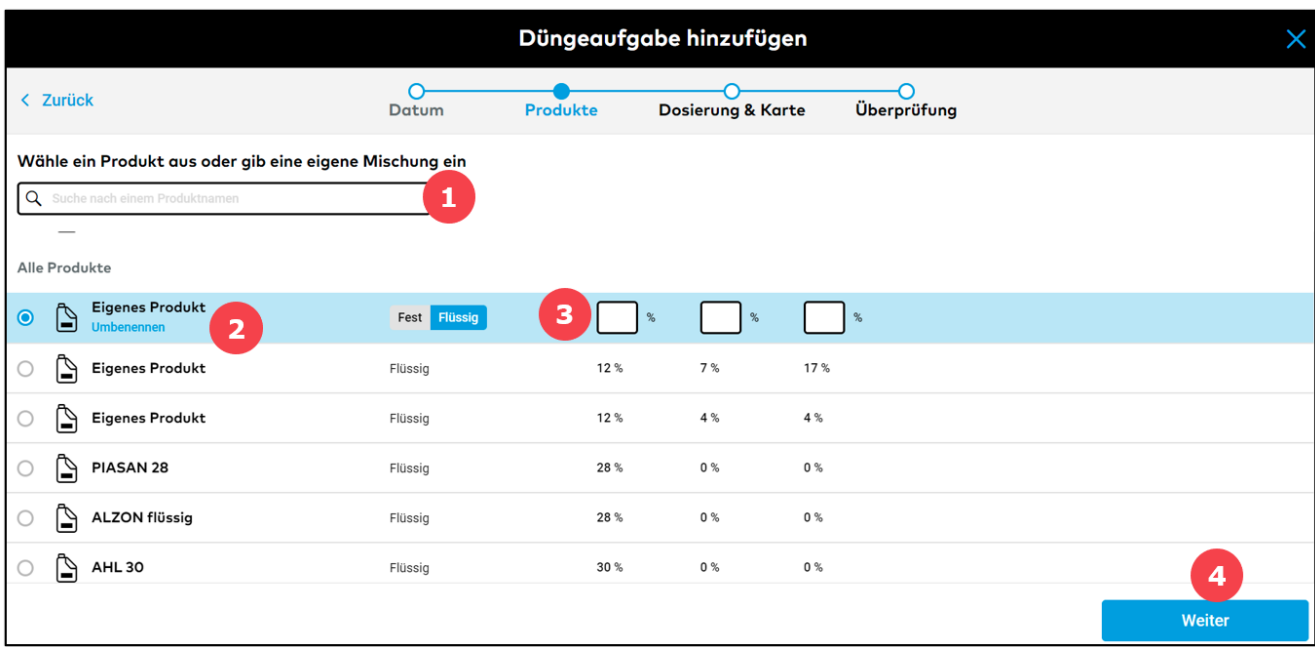

- 1. **Suche** einfach nach einem Produkt aus der Liste.
- 2. **Bennen Dein eigenes Produkt**, damit Du es beim nächsten Mal direkt findest.
- 3. **Passe Dein Produkt an,** indem Du die prozentualen Mengen an Stickstoff, Phosphor und Kali eingibst.
- 4. Klicke auf **Weiter**, um die Dosierungen festzulegen.

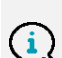

**Der xarvio FIELD MANAGER gibt eine Empfehlung für die Düngemaßnahme, die bei Bedarf angepasst werden kann. Außerdem kannst Du den Applikationstyp (Standard/Variabel) für Dein Feld auswählen. Die Ausbringungsart Standard bedeutet, dass die gleiche Rate für das gesamte Feld ausgebracht wird, während Variabel eine zonenbasierte Dosierung auf Deinem Feld bedeutet.**

o Festlegung der **Dosierung** des Produkts oder im Produkt selbst enthaltenen Nährstoffs.

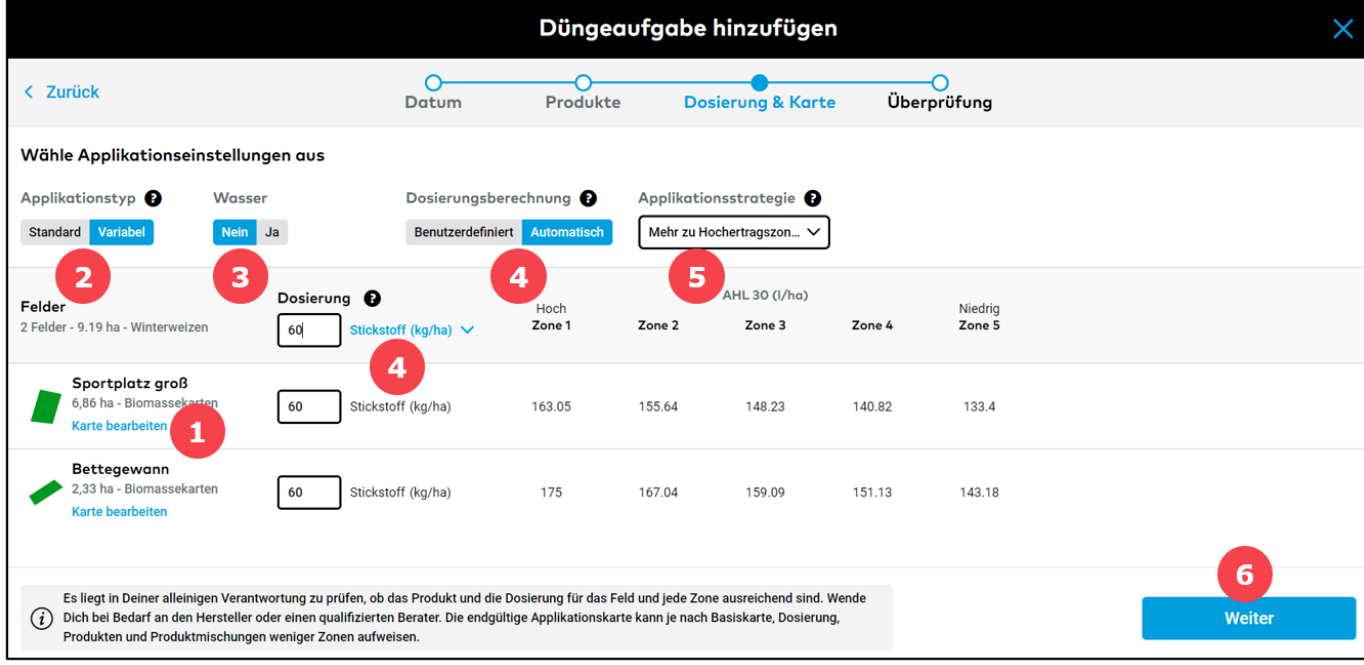

- 1. Klicke auf **Karte bearbeiten**, um die **Basiskarte** auszuwählen aktuelle Biomasse, eine historische Ertragspotentialkarte oder eine benutzerdefinierte Karte – Du kannst zusätzlich **Managementzonen** hinzufügen und eine Dosierung für die jeweilige Zone festlegen oder diese komplett aussparen.
- 2. Nutze den Schalter, um zwischen **Standard** und **variabler (VRA)** Applikation zu wählen.

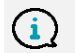

 $(i)$ 

**Hinweis: Variable Düngekarten werden auf der Grundlage einer Basiskarte erstellt: Biomasse-, historische Ertragspotential- oder angepasste Karte.**

- 3. Füge bei Bedarf **Wasser** hinzu.
- 4. Hier kannst Du die Dosierung für jede Zone **manuell** einstellen oder die **durchschnittliche Dosierung** für Dein Feld festlegen. Du kannst entweder das Produkt oder einen im Produkt enthaltenen Nährstoff auswählen. Das System berechnet **automatisch** die Dosierung für die Zonen.

**Wenn das ausgewählte Produkt K oder/und P (ohne Stickstoff) enthält, erhältst Du automatisch eine Dosierungsempfehlung für P & K.**

- 5. Wähle die **Applikationsstrategie** aus.
- 6. Klicke auf **Weiter**, um die Aufgabendetails zu sehen.
- o Im letzten Schritt kannst Du die Aufgabe überprüfen und speichern.

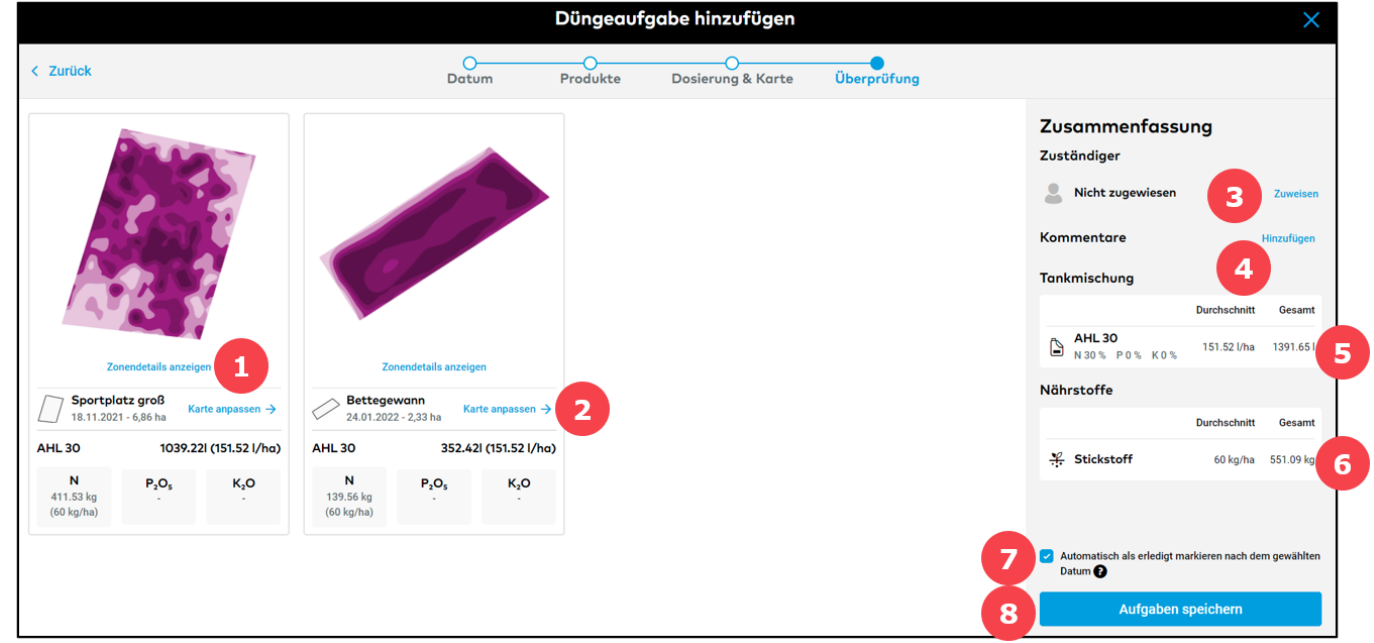

- 1. Klicke hier, um die **Nährstoffverteilung auf dem Feld (für jede Zone) anzuzeigen.**
- 2. **Überprüfe** Deine Karte.
- 3. **Weise** die Aufgabe einem bestimmten xarvio FIELD MANAGER Benutzer zu oder gib einen Namen zu Dokumentationszwecken ein.
- 4. Füge Deine eigenen **Kommentare** zu der Aufgabe hinzu.
- 5. **Gesamtmenge** des für die Applikation verwendeten **Produkts**.
- 6. **Gesamtmenge** der für die Applikation verwendeten **Nähstoffe**.
- 7. Setze ein Häkchen, wenn Du möchtest, dass eine Aufgabe nach dem Anwendungsdatum automatisch als **erledigt markiert** wird.
- 8. Klicke auf **Aufgabe speichern**, um die Erstellung der Aufgabe abzuschließen.
- o Die Aufgabe wird im Bereich **Aufgaben** gespeichert. Dort kannst Du Deine Applikationskarte oder die Tankmischung herunterladen oder ans Terminal senden.

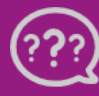